Le logiciel de simulation **Simulink** Partie 2 Exemples de modélisation

Professeur Ali Tahri Université des sciences et de la technologie d'Oran Mohamed Boudiaf

## 1. Introduction

**Introduction**<br>Simulink est le logiciel de simulation couplé au logiciel de calcul MATLB.<br>Simulink manipule des *blocs fonctionnels* disponibles dans des bibliothèques spécialisées<br>et qu'on copie dans une fenêtre d'édition **Introduction**<br>Simulink est le logiciel de simulation couplé au logiciel de calcul MATLB.<br>Simulink manipule des *blocs fonctionnels* disponibles dans des bibliothèques spécialisées<br>et qu'on copie dans une fenêtre d'édition **Introduction**<br>
Simulink est le logiciel de simulation couplé au logiciel de calcul MATLB.<br>
Simulink manipule des *blocs fonctionnels* disponibles dans des bibliothèques spécialisées<br>
et qu'on copie dans une fenêtre d'édit **Introduction<br>
Simulink est le logiciel de simulation couplé au logiciel de calcul MATI<br>
Simulink manipule des** *blocs fonctionnels* **disponibles dans des bibliot<br>
et qu'on copie dans une fenêtre d'édition en les reliant sel Introduction**<br>
Simulink est le logiciel de simulation couplé au logiciel de calcul MATLB.<br>
Simulink mampule des *bloes (potctionnels* disponibles dans des bibliothèques spécialisées<br>
et qu'on copie dans une fenêtre d'édit **Introduction**<br>Simulink est le logiciel de simulation couplé au logiciel de calcul MATLB.<br>Simulink manipule des *blocs (nottionnels* disponibles dans des bibliothèques spécialisées<br>et qu'on copie dans une fenêtre d'édition **Introduction**<br>
Simulink est le logiciel de simulation couplé au logiciel de calcul MATLB.<br>
Simulink manipule des *blocs fonctionnels* disponibles dans des bibliothèques spécialisées<br>
et qu'on copie dans une fenêtre d'édit

**Introduction**<br>
Simulink est le logiciel de simulation couplé au logiciel de calcul MATLB.<br>
Simulink manipule des *blocs fonctionnels* disponibles dans des bibliothèques spécialisées<br>
et qu'on copie dans une fenêtre d'édit **Introduction**<br>
Simulink est le logiciel de simulation couplé au logiciel de calcul MATLB.<br>
Simulink manipule des *blocs fonctionnels* disponibles dans des bibliothèques spécialisées<br>
et qu'on copie dans une fenêtre d'édit **EXECTE SOCITE SOCITE SOCITE SOCITE SOCIET SOCIET SOCIET SOCIET SOCIET SOCIET SOCIET SOCIET SOCIET SOCIET SOCIET SOCIET SOCIET SOCIET SOCIET SOCIET SOCIET SOCIET SOCIET SOCIET SOCIET SOCIET SOCIET SOCIET SOCIET SOCIET SOCI** Simulink est le logiciel de simulation couplé au logiciel de calcul MATLB.<br>Simulink manipule des *blocs fonctionnels* disponibles dans des bibliothèques spécialisées<br>et qu'on copie dans une fenêtre d'édition en les reliant Simulink est le logiciel de simulation couple au logiciel de calcul MATLB.<br>
Simulink manipule des *blocs fonctionnels* disponibles dans des bibliothèques spécialisées<br>
Et qu'on copie dans une fenêtre d'édition en les relia et qu'on copie dans une fenêtre d'édition en les reliant selon le schéma-bloc pour<br>représenter le système à étudier.<br>Simulink communique parfaitement avec MATLAB dont il profite de toutes les<br>fonctionnalités. Il est possib représenter le système à étudier.<br>
Simulink communique parfaitement avec MATLAB dont il profite de toutes les<br>
fonctionnalités. Il est possible, par exemple, de recueillir la réponse d'un modèle et de la<br>
visualiser dans M en les reliant sommanique parfaitement avec MATLAB dont il profite de toutes les fonctionnalités. Il est possible, par exemple, de recueillir la réponse d'un modèle et de la visualiser dans MATLAB pour l'annoter et l'analy

## 2. Modélisation d'un circuit électrique

Un circuit électrique est donné par la figure ci-dessous et dont l'équation du modèle **2. Modélisation d'un circuit électrique**<br>Un circuit électrique est donné par la figure ci-dessous et dont l'équation du<br>mathématique est la suivante :<br>Réaliser un modèle du circuit sous Simulink avec vi la<br>variable d'ent **2. Modélisation d'un circuit électrique**<br>Un circuit électrique est donné par la figure ci-dessous et dont l'équation du modèle<br>mathématique est la suivante :<br>Réaliser un modèle du circuit sous Simulink avec *vi* la<br>varia **2. Modélisation d'un circuit électrique**<br>
Un circuit électrique est donné par la figure ci-dessous et dont l'équation du modèle<br>
mathématique est la suivante :<br>
Réaliser un modèle du circuit sous Simulink avec vi la<br>
var

$$
v_i(t) = v_o(t) + L \frac{di_L}{dt} \Rightarrow i_L(t) = \frac{1}{L} \int (v_i(t) - v_o(t)) dt
$$
  

$$
i_L(t) = i_R(t) + C \frac{dv_o}{dt} \Rightarrow v_o(t) = \frac{1}{C} \int (i_L(t) - i_R(t)) dt
$$
  

$$
i_R(t) = \frac{v_o(t)}{R}
$$

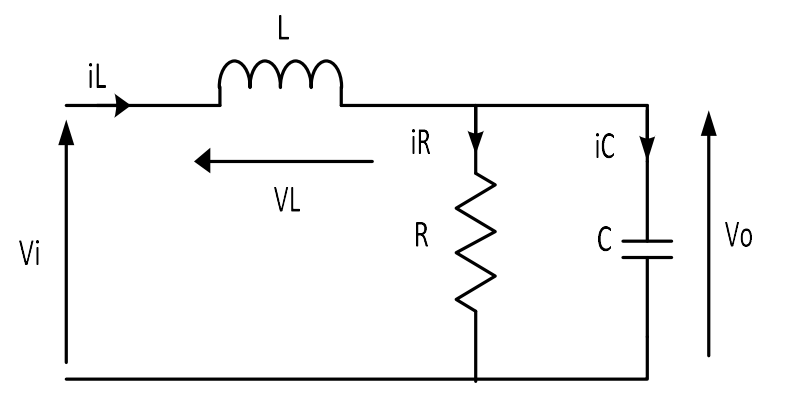

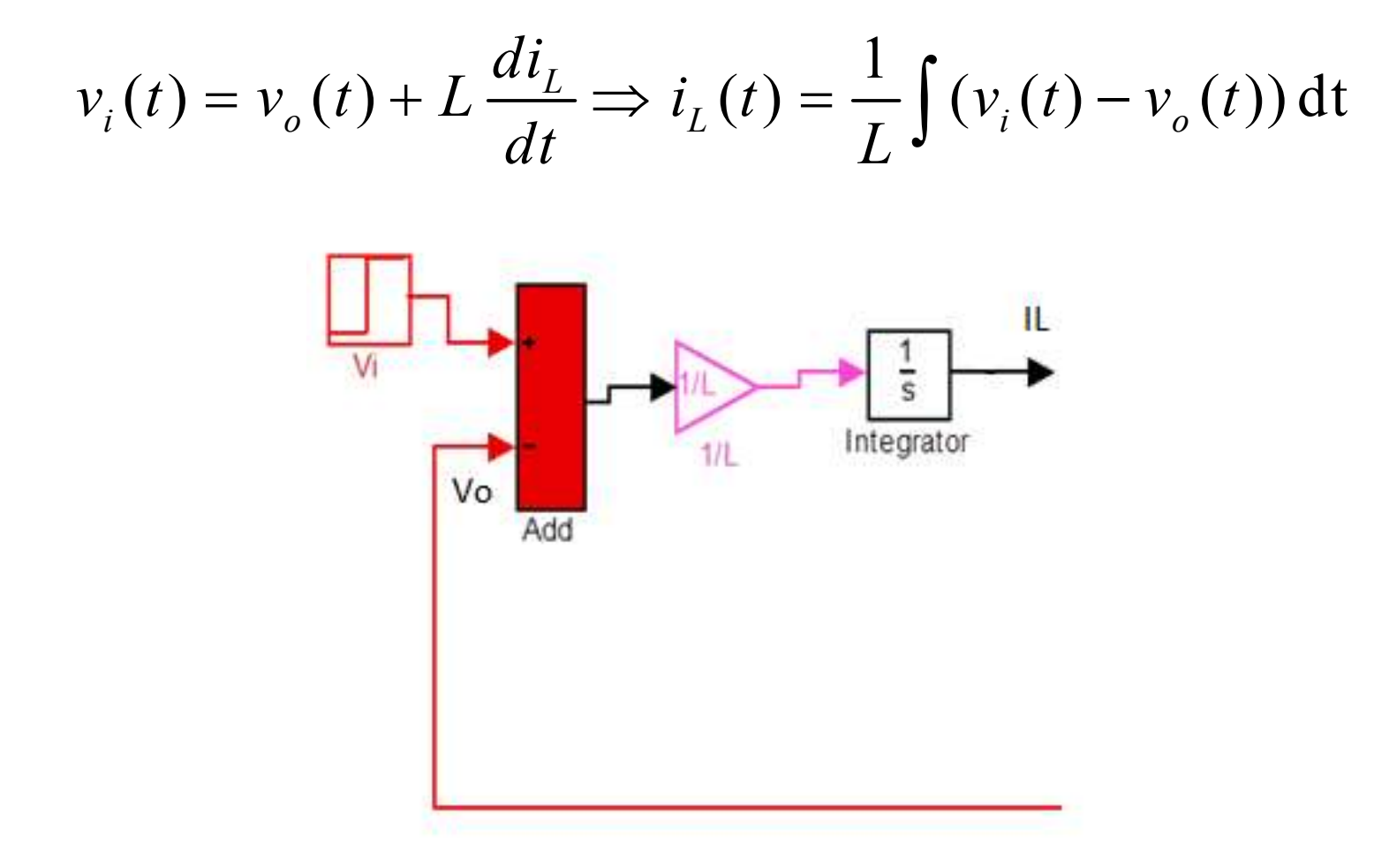

4

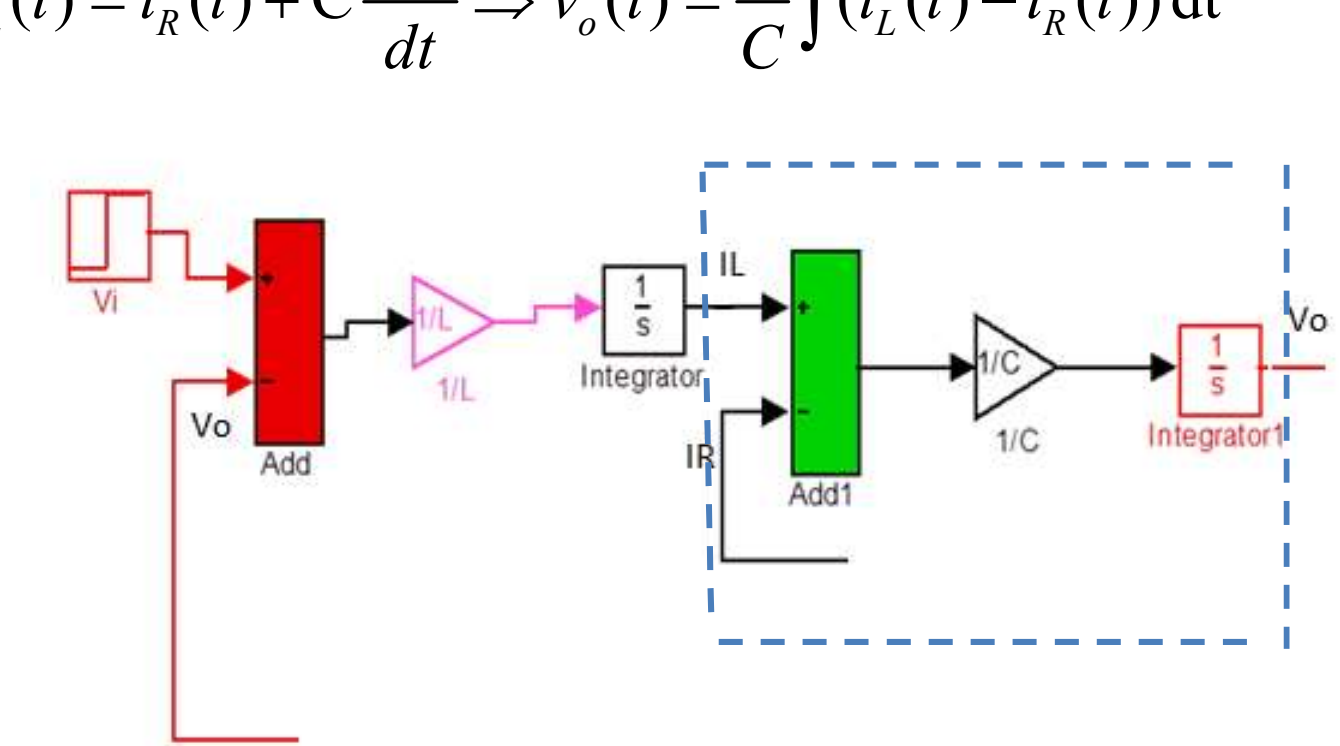

$$
i_L(t) = i_R(t) + C \frac{dv_o}{dt} \Rightarrow v_o(t) = \frac{1}{C} \int (i_L(t) - i_R(t)) dt
$$

5

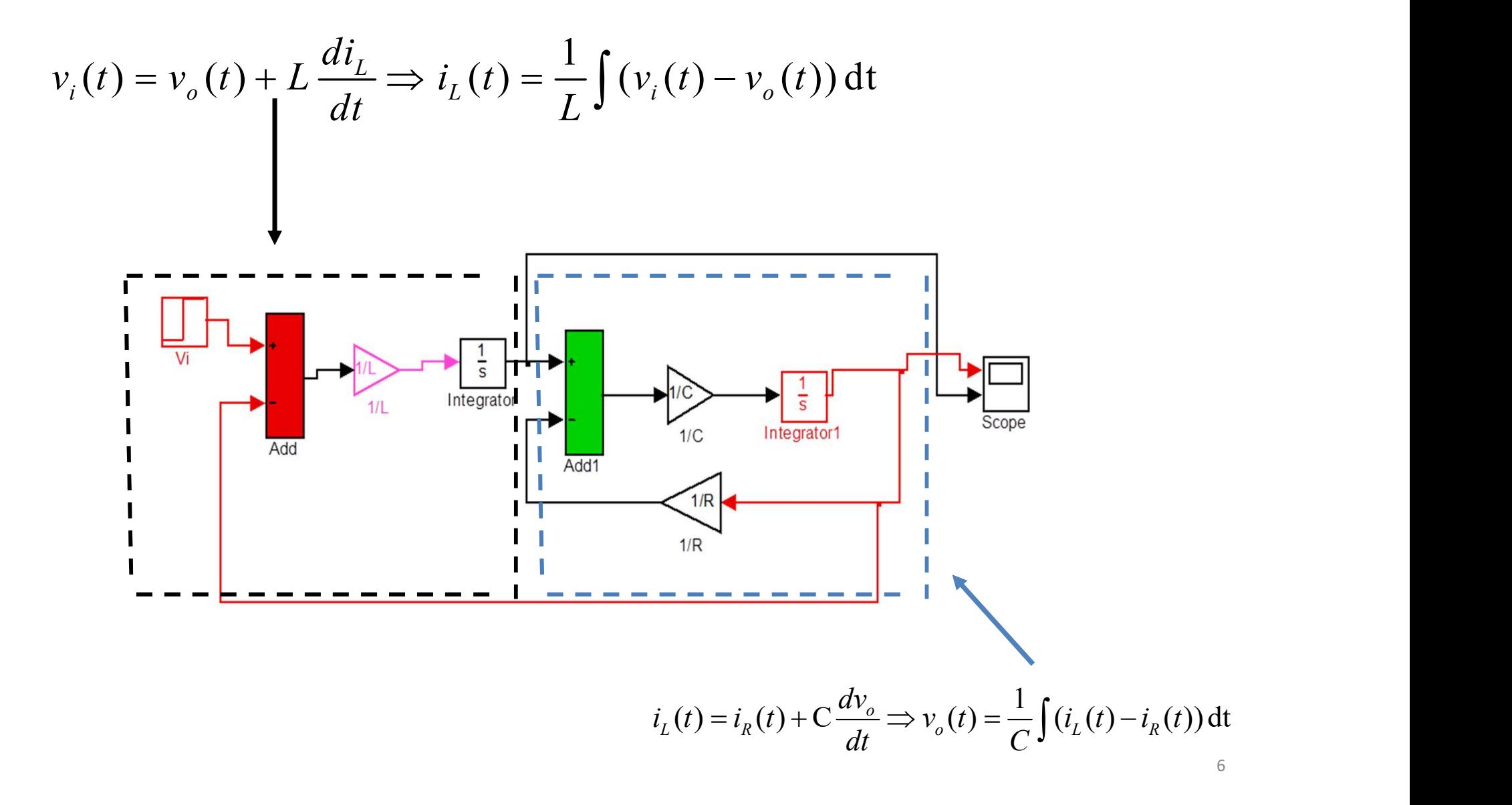

## 3. Modélisation d'un moteur à courant continu

Modélisation d'un moteur à courant continu<br>L'actionneur le plus connu dans la commande des systèmes est le moteur à courant<br>continu.<br>Pour cet exemple, on assume que l'entrée du système est<br>la source de tension (V) appliqué continu.

Pour cet exemple, on assume que l'entrée du système est la source de tension (V) appliquée au circuit d'induit, alors que la sortie est la vitesse de

rotation de l'arbre 
$$
\frac{d\theta}{dt}
$$
.

L'arbre et le rotor sont supposés rigide et le modèle des frottements régit par le couple de frottement est proportionnel à la vitesse angulaire de l'arbre.

Les paramètres physiques pour notre exemple sont :

- (J) moment d'inertie du rotor 0.01 kg.m^2
- (b) constante de frottement 0.1 N.m.s
- 
- (Kt) constante du couple moteur 0.01 N.m/A
- 
- (L) inductance 0.5 H

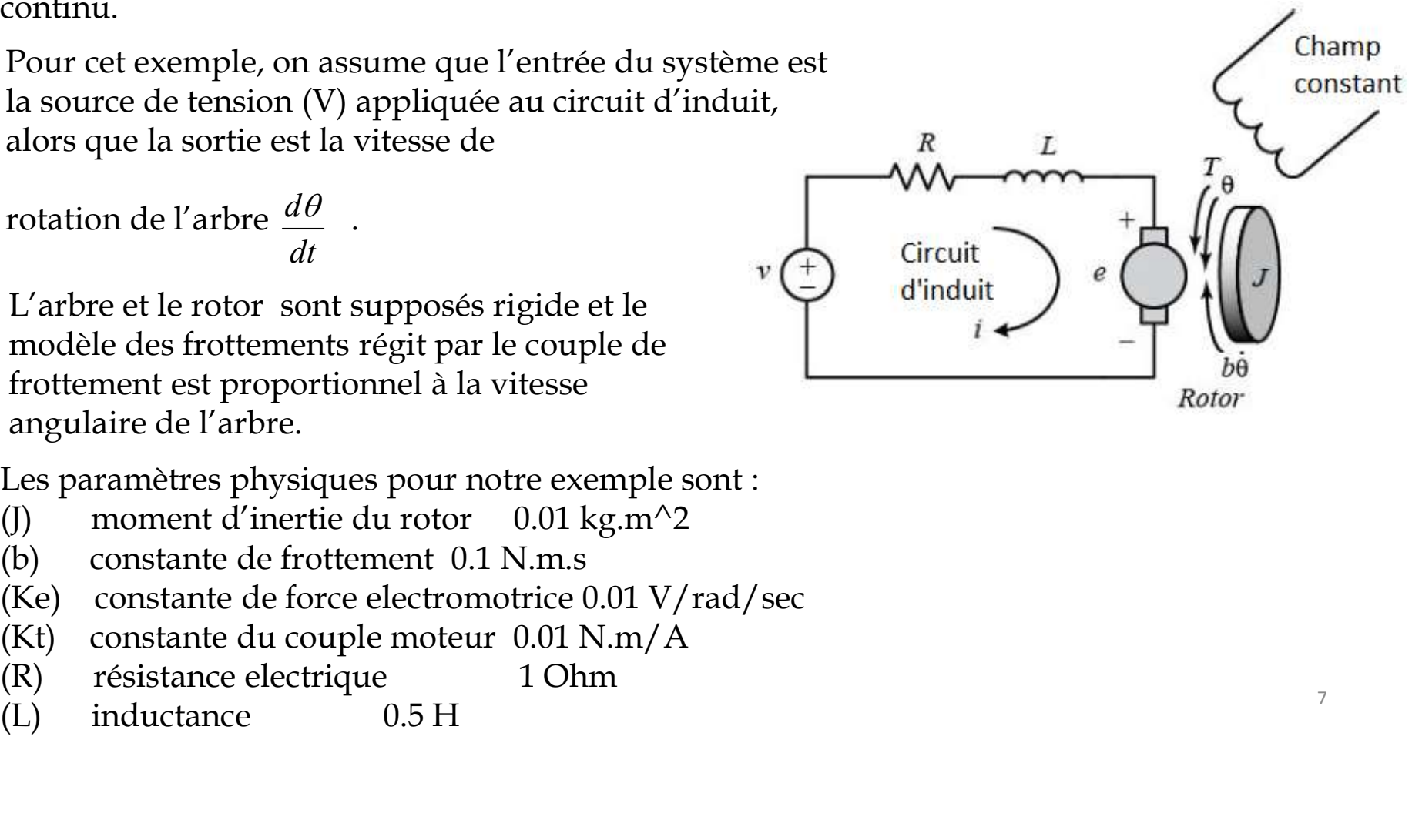

En général le couple généré par le moteur à courant continu est proportionnel au<br>courant d'induit et la force du champ magnétique d'excitation. Dans cet exemple, on<br>va considérer que le champ magnétique d'excitation est co En général le couple généré par le moteur à courant continu est proportionnel au<br>courant d'induit et la force du champ magnétique d'excitation. Dans cet exemple, on<br>va considérer que le champ magnétique d'excitation est c En général le couple généré par le moteur à courant continu est proportionnel au<br>courant d'induit et la force du champ magnétique d'excitation. Dans cet exemple, on<br>va considérer que le champ magnétique d'excitation est c En général le couple généré par le moteur à courant continu est proportionnel au courant d'induit et la force du champ magnétique d'excitation. Dans cet exemple, on va considérer que le champ magnétique d'excitation est c but and if induit et la force du champ magnétique d'excitation. Dans cet exemple, on<br>
considérer que le champ magnétique d'excitation est constant, ainsi le couple du<br>
oteur est proportionnel seulement au courant d'induit

$$
T = K_i i \qquad (1)
$$

La force contre électromotrice, e, est proportionnelle à la vitesse angulaire de l'arbre par une constante de temps Ke.

$$
e = K_e \dot{\theta} \qquad (2)
$$

Cependant, on va utiliser dans la suite du travail K qui représentera les deux constantes celle du couple du moteur et celle de la force contre électromotrice.

En appliquant la loi de Newton et la loi de Kirchoff au système du moteur, on a les<br>équations suivantes :<br>Fouation mécanique  $r^{\frac{d^2\theta}{d^2\theta}} = r^{\frac{1}{\theta}\theta} \frac{d^2\theta}{dr^2} = 1 \left(\frac{1}{K^2} + \frac{1}{\theta}\frac{d\theta}{dr}\right)$  (3) En appliquant la loi de Newton et la loi de Kirchoff au système déquations suivantes :<br>
Equation mécanique  $J\frac{d^2\theta}{dt^2} = T - b\frac{d\theta}{dt} \Rightarrow \frac{d^2\theta}{dt^2} = \frac{1}{J}\left(K_l - \frac{d\theta}{dt}\right)$ appliquant la loi de Newton et la loi de Kirchoff au sy<br>
uations suivantes :<br>
Equation mécanique<br>  $J\frac{d^2\theta}{dt^2} = T - b\frac{d\theta}{dt} \Rightarrow \frac{d^2\theta}{dt^2} =$ <br>
Equation électrique<br>  $L\frac{di}{dt} = -Ri + V - e \Rightarrow \frac{di}{dt} =$ appliquant la loi de Newton et la loi de Kirchoff au sy<br>
uations suivantes :<br>
Equation mécanique<br>  $J\frac{d^2\theta}{dt^2} = T - b\frac{d\theta}{dt} \Rightarrow \frac{d^2\theta}{dt^2} =$ <br>
Equation électrique<br>  $L\frac{di}{dt} = -Ri + V - e \Rightarrow \frac{di}{dt} = -Ri$ 

nécanique 
$$
J\frac{d^2\theta}{dt^2} = T - b\frac{d\theta}{dt} \Rightarrow \frac{d^2\theta}{dt^2} = \frac{1}{J}\left(K_i i - b\frac{d\theta}{dt}\right)
$$
 (3)

$$
L\frac{di}{dt} = -Ri + V - e \Rightarrow \frac{di}{dt} = \frac{1}{L} \left( -Ri + V - K_e \frac{d\theta}{dt} \right) \tag{4}
$$

Ce système va être modéliser en assumant que le couple agit sur l'inertie du rotor et en intégrant l'accéleration pour obtenir la vitesse. Ce système va être modéliser en assumant que le couple agit sur l'inertie du rotor entégrant l'accéleration pour obtenir la vitesse.

$$
\int \frac{d^2 \theta}{dt^2} dt = \frac{d\theta}{dt}
$$
 (5)  

$$
\int \frac{di}{dt} dt = i
$$
 (6)

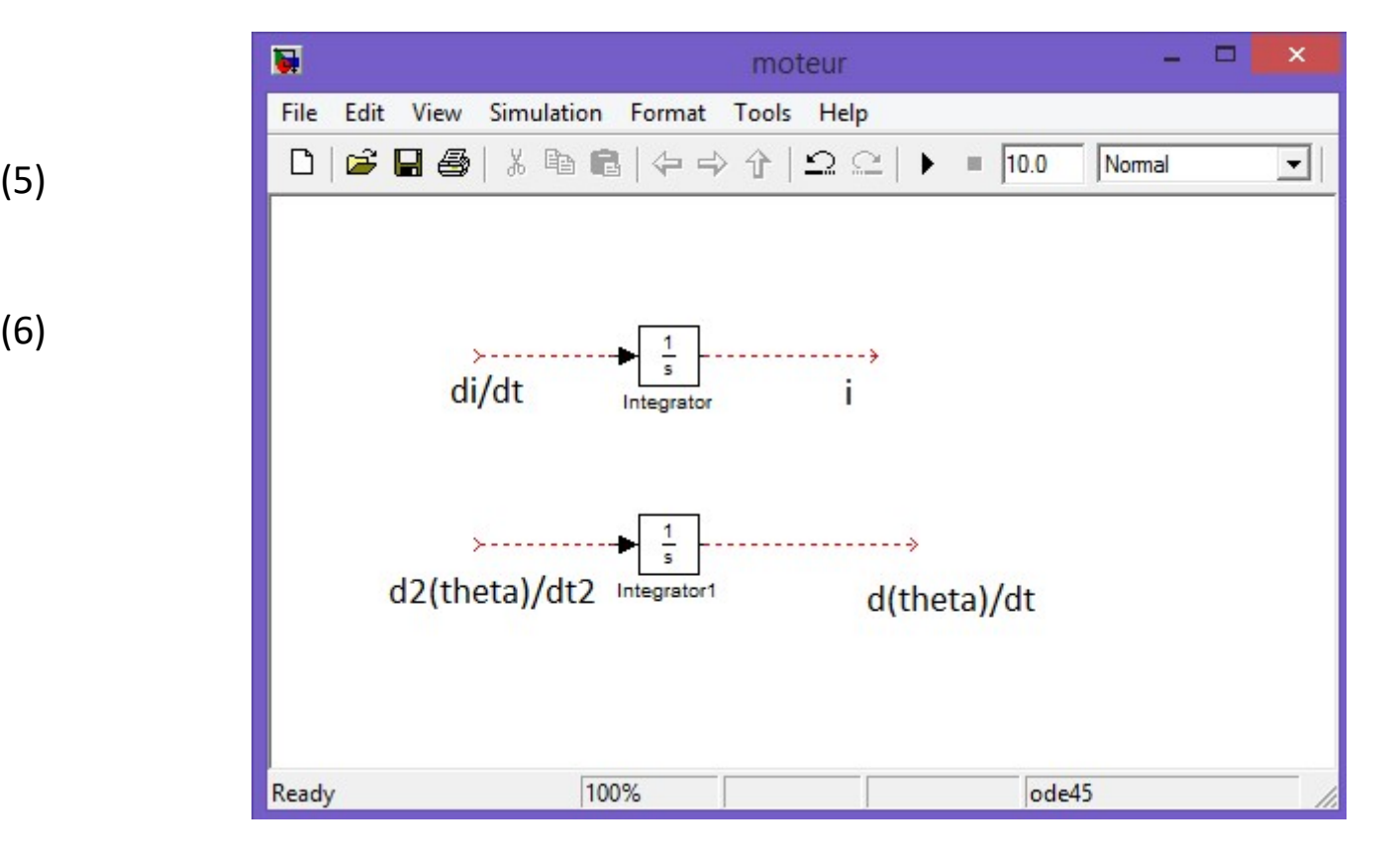

2 2 2 2 1 t d d d d J T b K i b dt dt dt J dt 1 e di di d L Ri V e Ri V K dt dt L dt (3) positif et l'autre négatif).

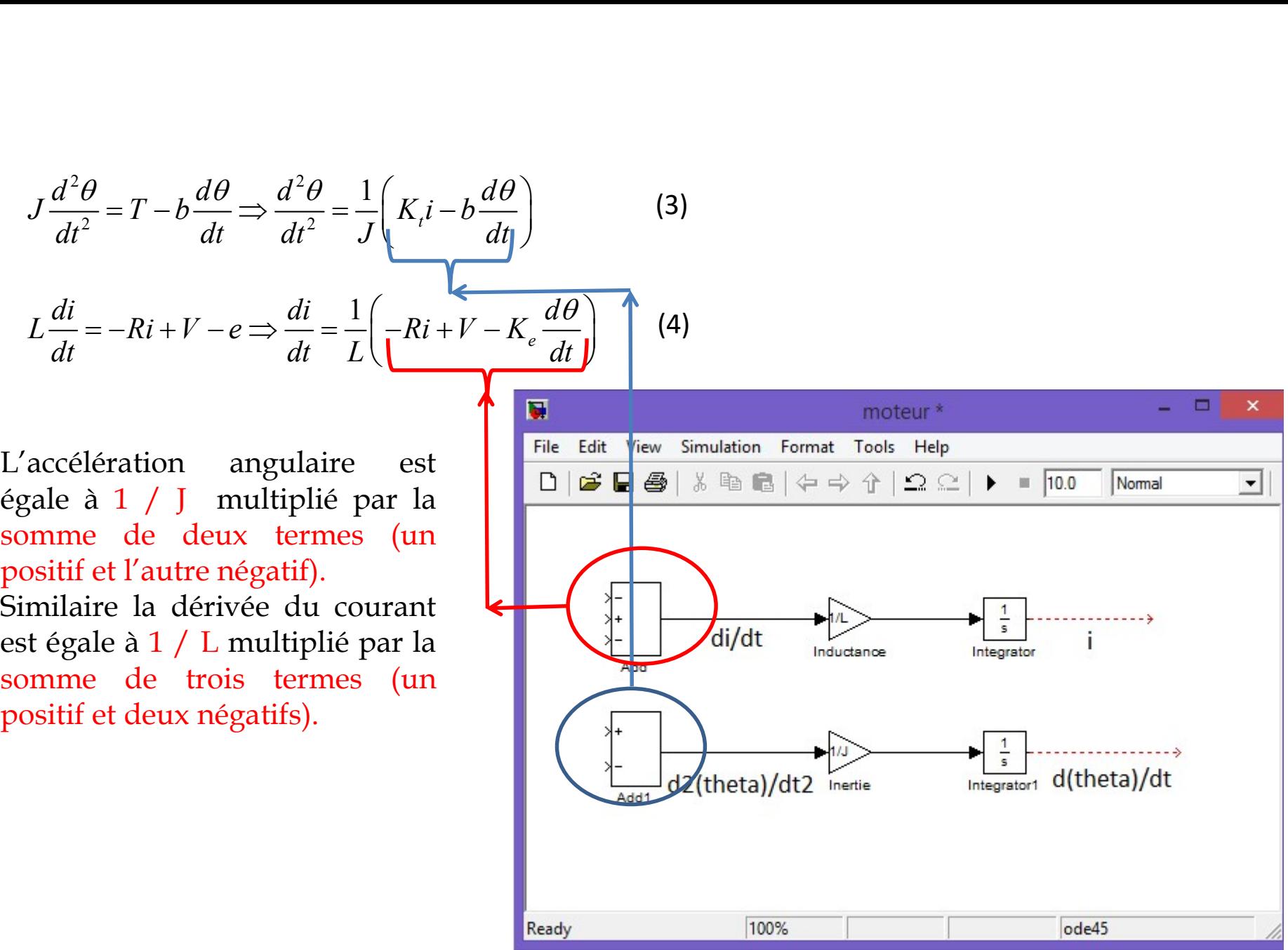

$$
J\frac{d^2\theta}{dt^2} = T - b\frac{d\theta}{dt} \Rightarrow \frac{d^2\theta}{dt^2} = \frac{1}{J}\left(K_t i - b\frac{d\theta}{dt}\right)
$$
 (3)

$$
L\frac{di}{dt} = -Ri + V - e \Longrightarrow \frac{di}{dt} = \frac{1}{L} \left( -Ri + V - K_e \frac{d\theta}{dt} \right)
$$
 (4)

additionneur Add1

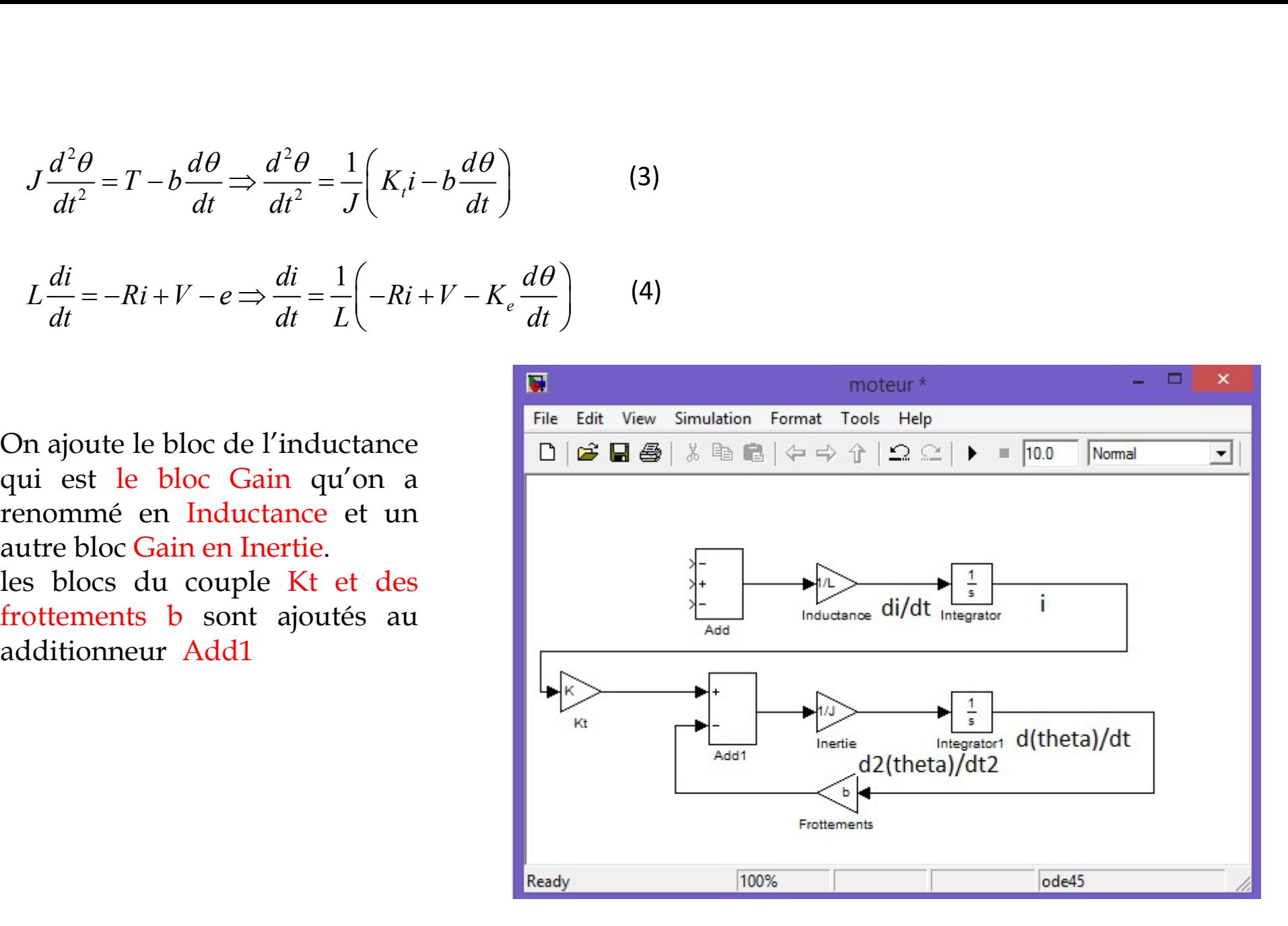

Maintenant, on va ajouter le terme de la source de tension qui est représentée dans l'équation électrique. En premier, on ajoute la chute de tension causée par la résistance.

on les renomme "Source V" et "Vitesse".

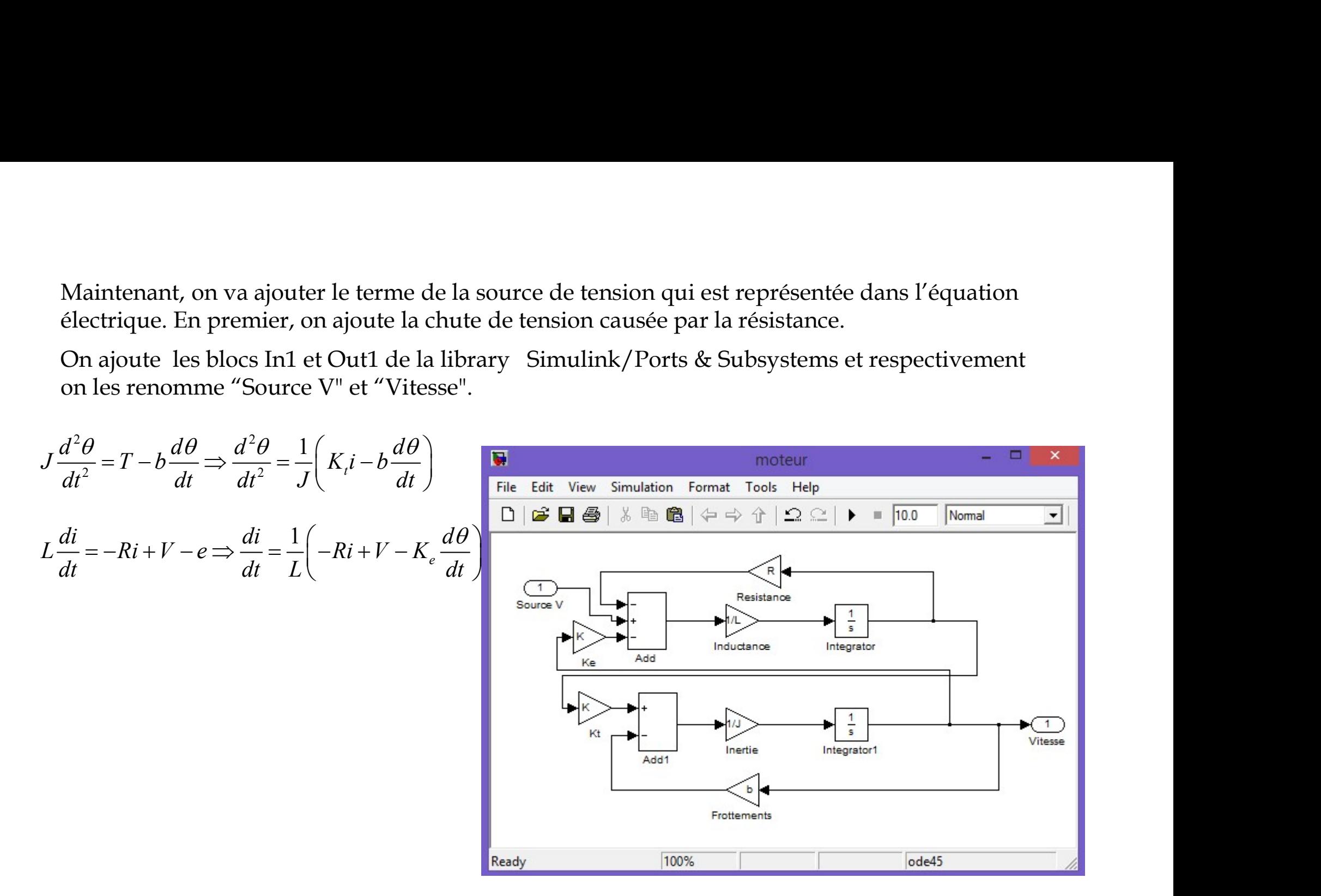

Maintenant, on va sélectionner le modèle pour créer un Subsystem.

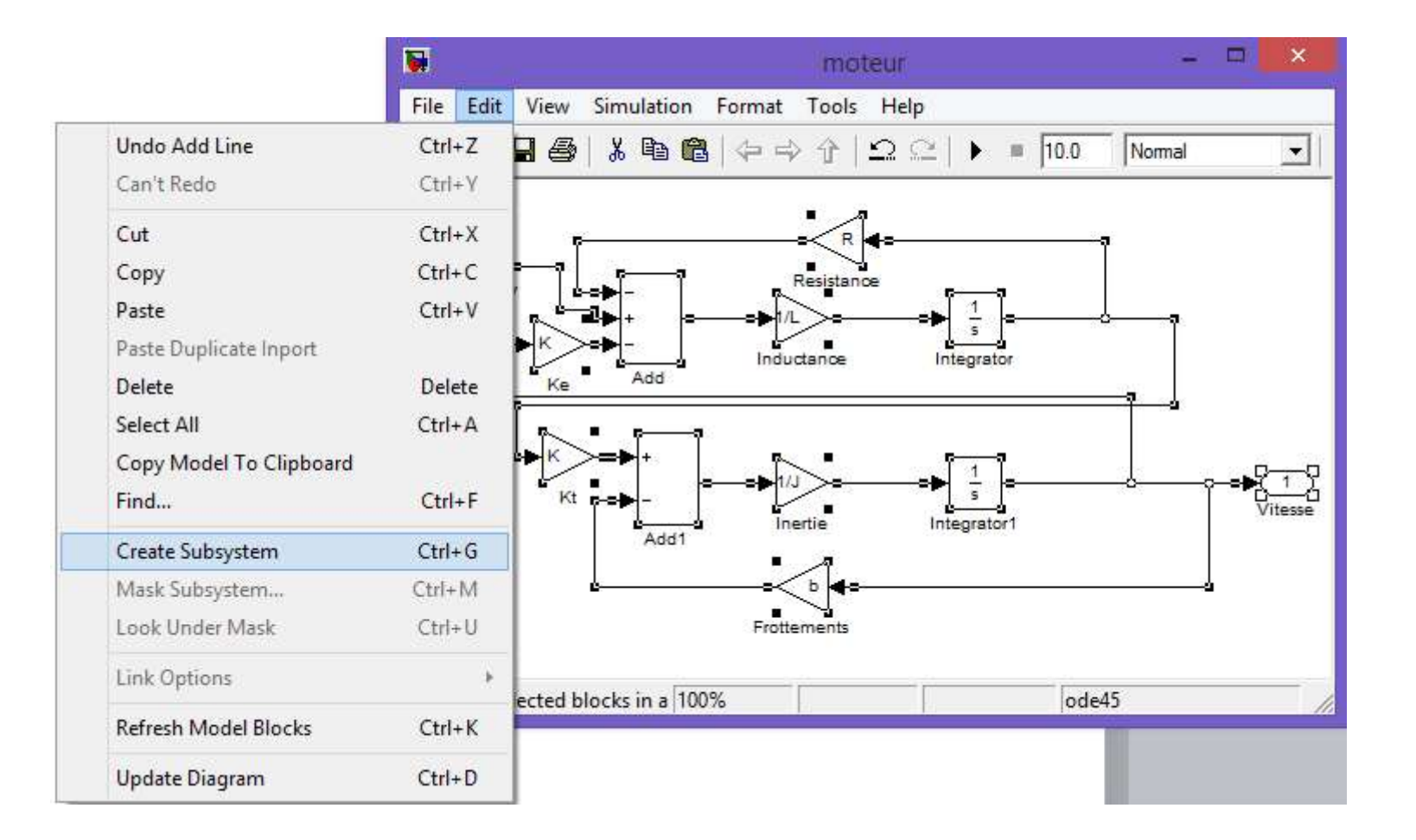

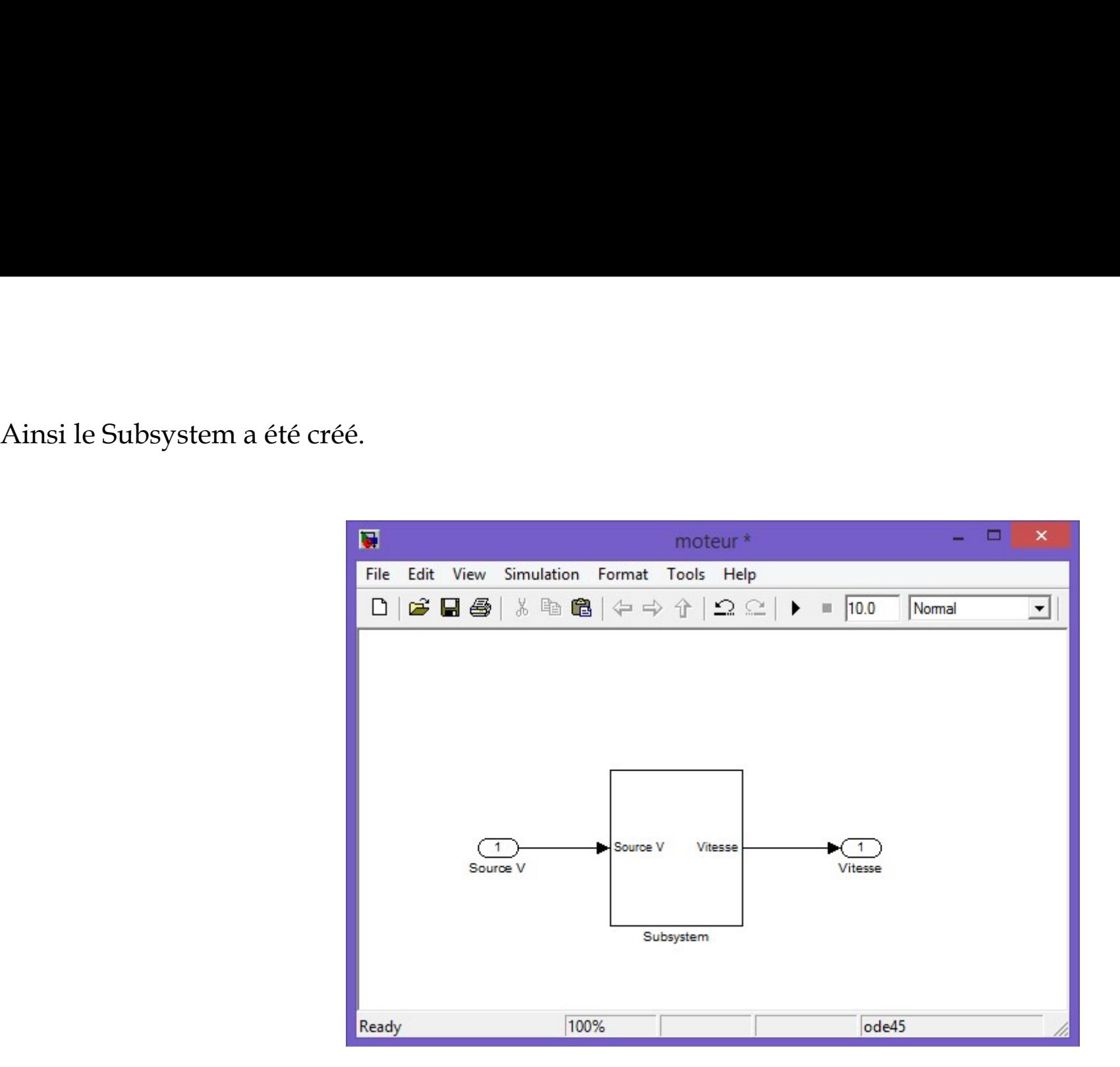

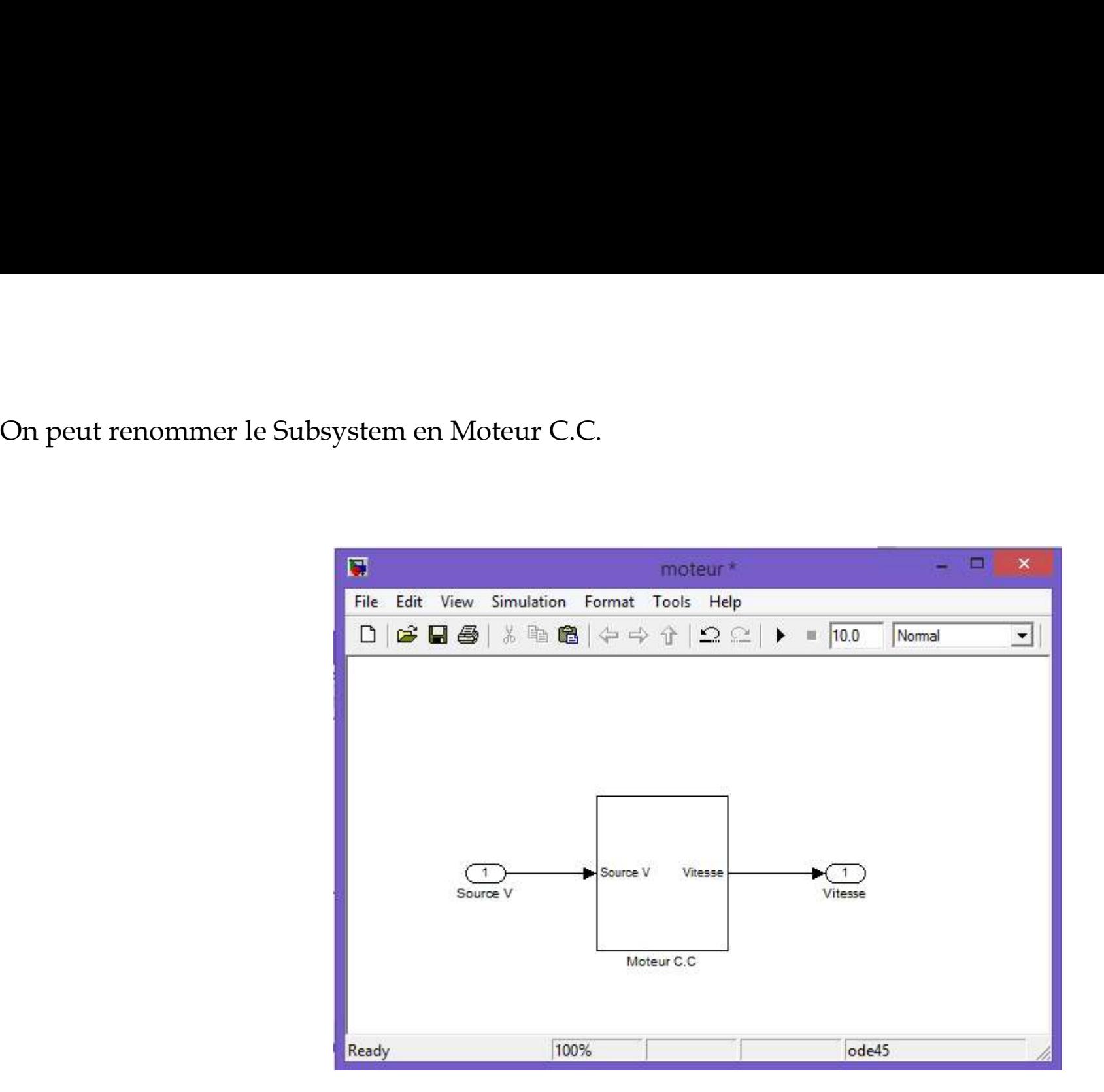

Le Subsystem en Moteur C.C peut être masquer pour introduire dans le modèle les valeurs des<br>paramètres électriques et mécaniques. paramètres électriques et mécaniques.

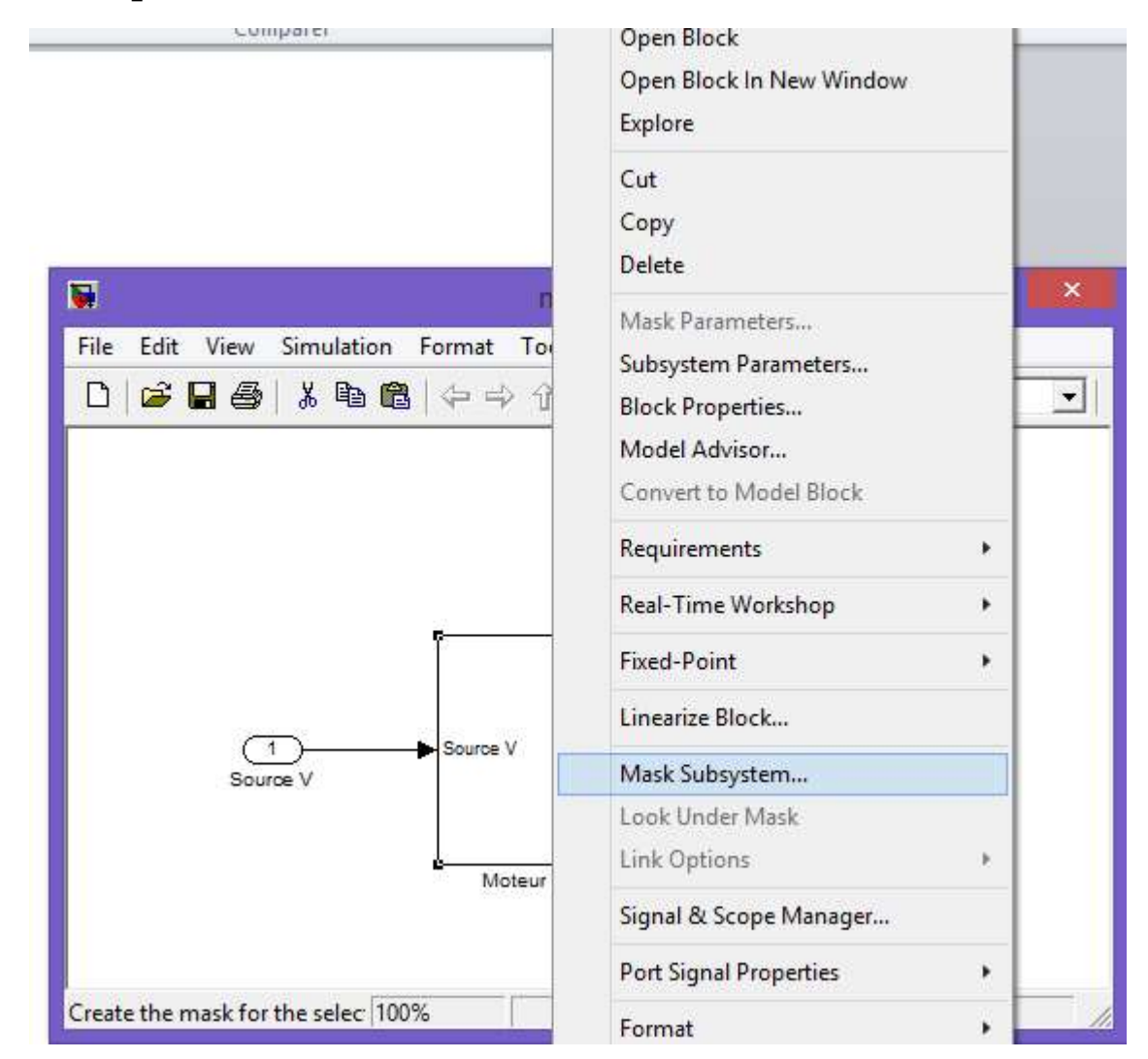

La fenêtre Mask Editor apparaît les paramètres sont copiés dans Initialisation.<br>Ainsi les valeurs des paramètres sont définit à l'intérieur du modèle. Ainsi les valeurs des paramètres sont définit à l'intérieur du modèle.

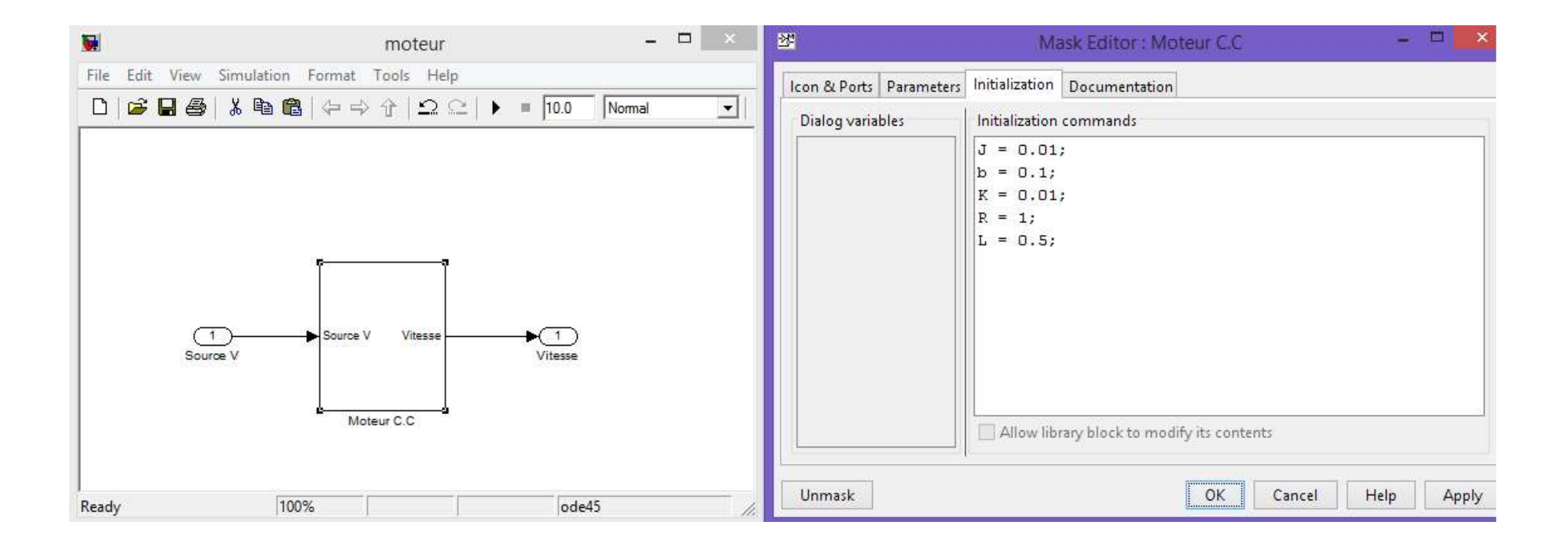

Essayant maintenant de simuler notre modèle, pour cela ajoutant un échelon à l'entrée et un oscilloscope à la sortie.

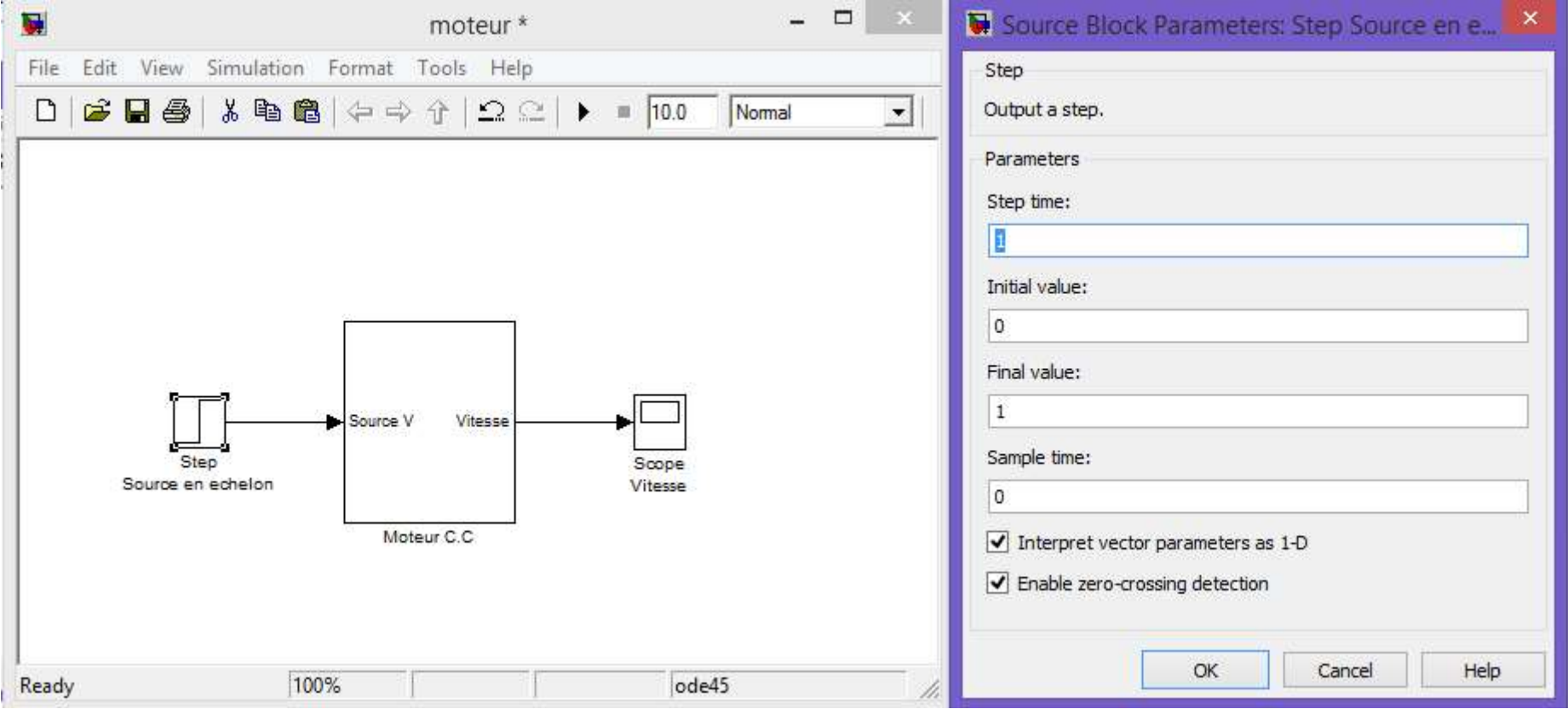

Après simulation du système et double click sur Scope, on remarque l'allure de la vitesse.

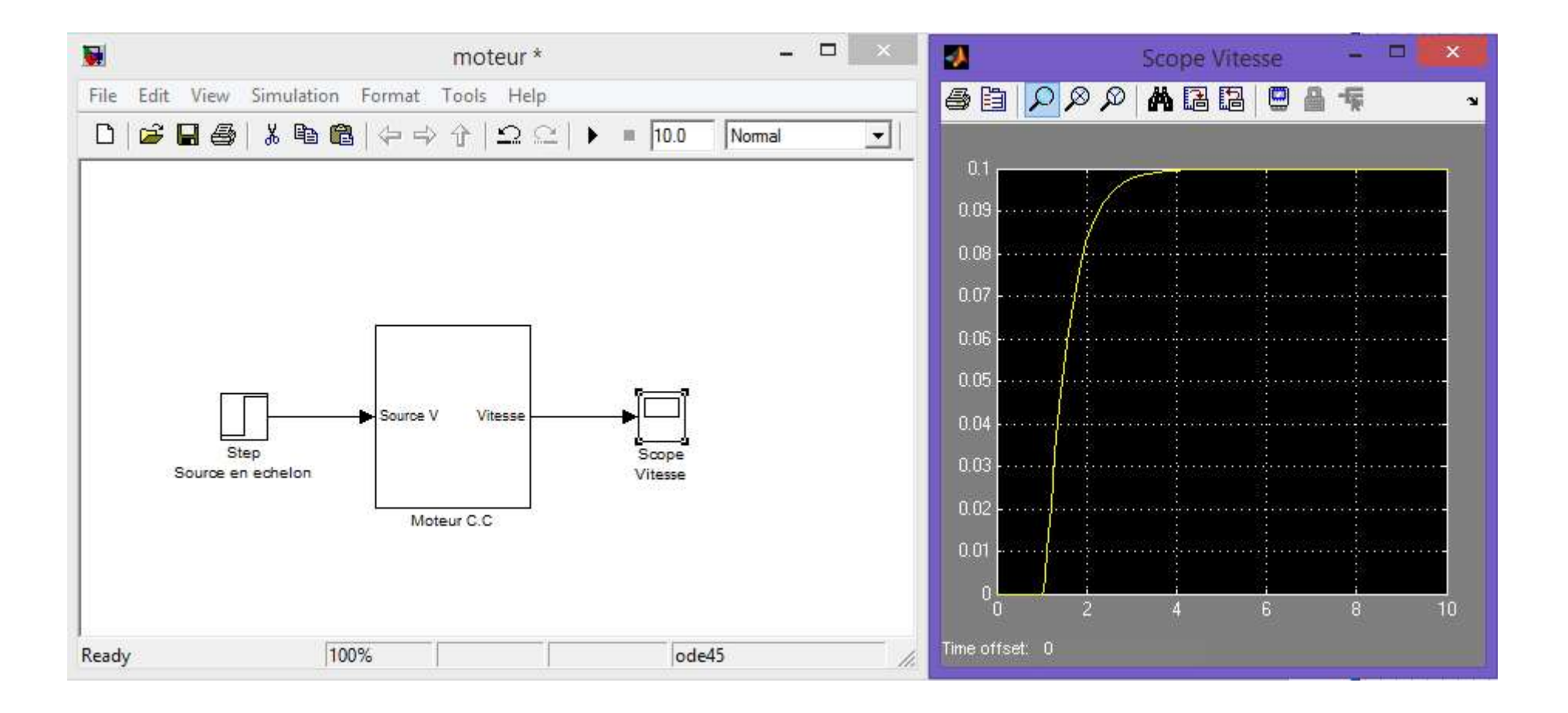

On ouvre les paramètres du Scope en cliquant sur le deuxième bouton qui est parameters.

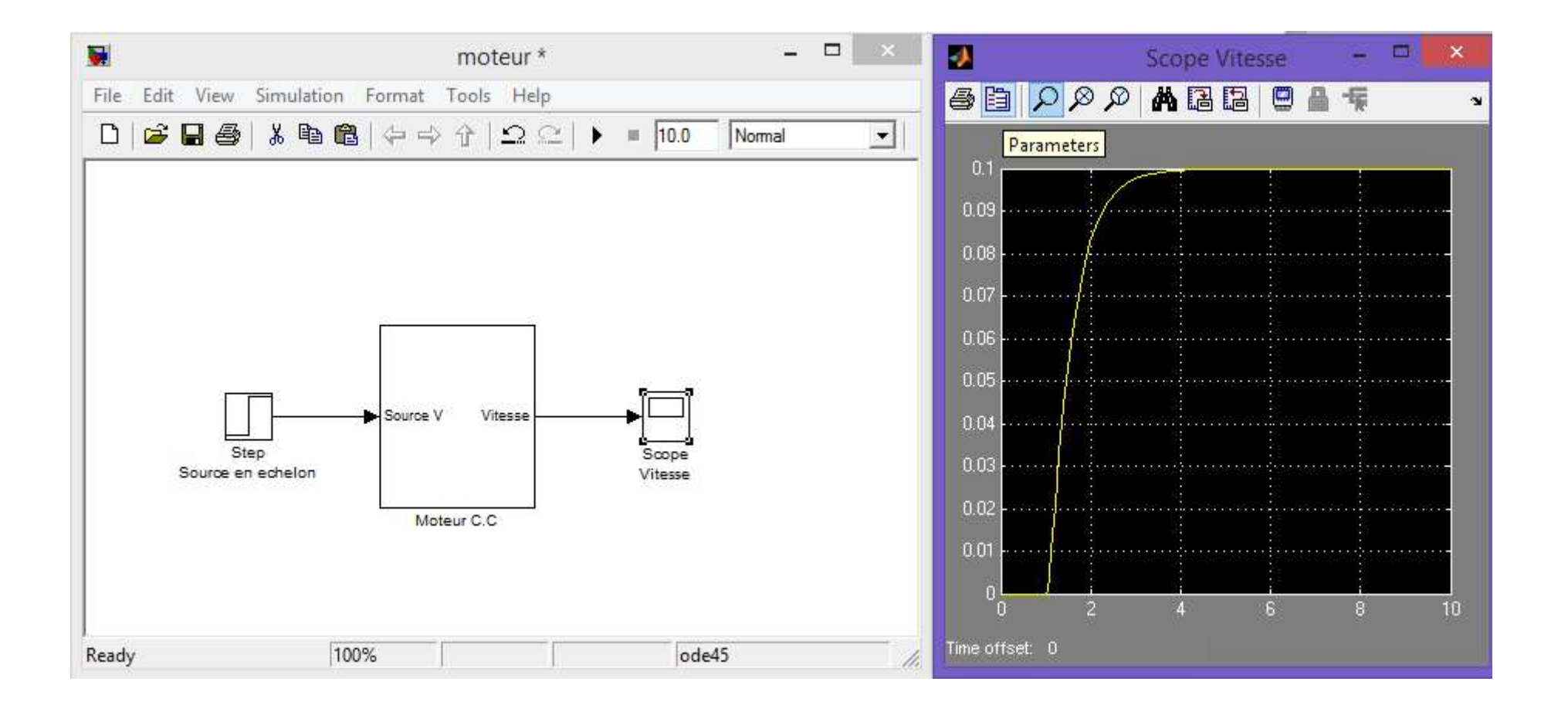

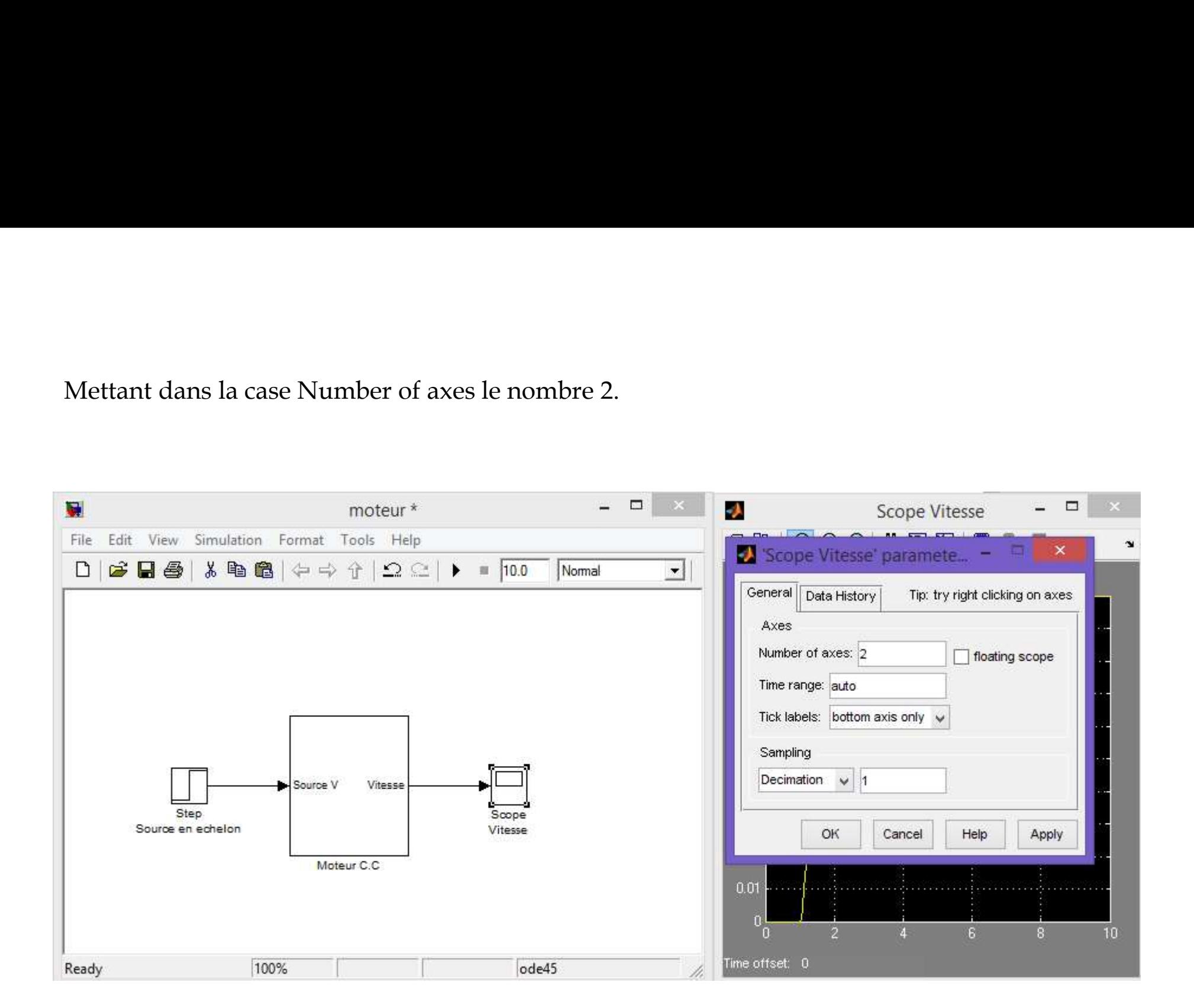

On peut ainsi visualiser l'entrée sur le premier axe et la sortie sur deuxième axe.

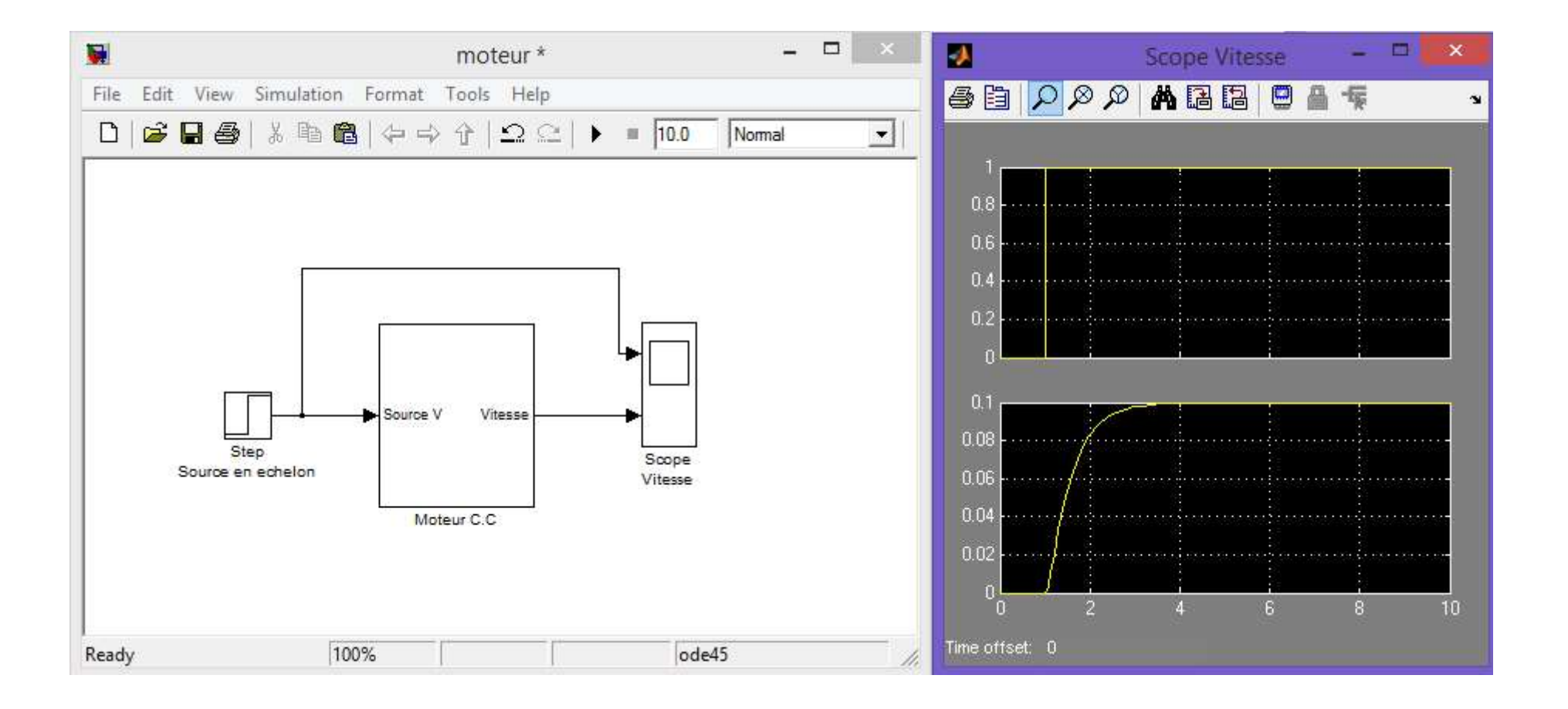

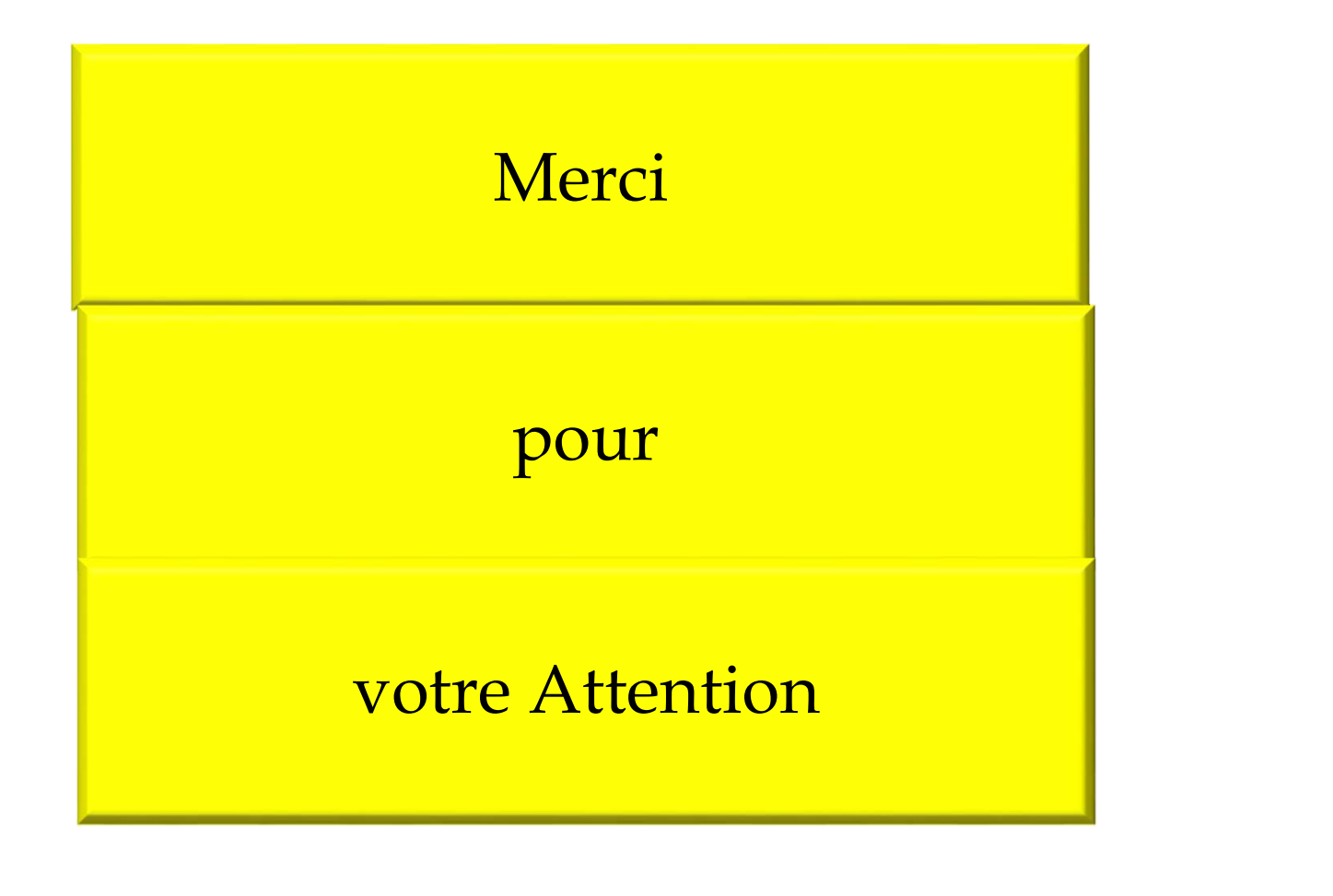